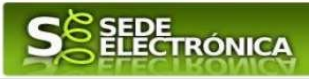

## **GUÍA PARA ACCEDER A UNA NOTIFICACIÓN PENDIENTE EN SEDE ELECTRÓNICA Y A SU CONTENIDO**

A través de SEDE puede recibir notificaciones referentes a algún trámite que haya realizado por la misma, de tal manera que recibirá en su email un **aviso de notificación**, dónde se le indica que para acceder al contenido de la notificación es necesario que entre en sede electrónica en el plazo de diez días naturales:

*E-mail: Aviso de Notificación en SEDE*

## SEDE<br>ELECTRÓNICA

A fecha de hoy, se ha puesto a disposición en la SEDE electrónica de la Junta de Extremadura (SEDE ELECTRÓNICA) la siguiente notificación electrónica n° 4149110060220200005000NOT002 relativa al expediente nº 4149110060220200005000 del trámite: Solicitud de inscripción para el registro del certificado de eficiencia energética de edificios

Para acceder al contenido de la notificación, es necesaria la comparecencia en sede electrónica, según lo dispuesto en el artículo 43.1 de la Ley 39/2015, de Procedimiento Administrativo Común de las Administraciones Públicas, es decir, el acceso por el interesado o su representante debidamente identificado al contenido de la notificación. La notificación se entenderá practicada en el momento en que se produzca el acceso a su contenido, siendo el plazo para acceder de diez naturales desde la puesta a disposición de la notificación. Transcurrido dicho plazo sin acceder a su contenido, se entenderá la notificación practicada

Nota: Este aviso de puesta a disposición se realiza en virtud del artículo 41.6 de la Ley 39/2015, y LA RECEPCIÓN DE ESTE MENSAJE NO SE CONSIDERA ACCEDER A LA NOTIFICACIÓN ELECTRÓNICA.

Una vez haya recibido y leído el aviso de notificación, debe acceder en el plazo indicado, en **sede.gobex.es** con su equipo informático (dónde tenga instalado su certificado digital).

**Importante:** No acceda con el navegador **Explorer**.

A continuación vamos a ver los pasos que debe seguir para aceptar dicha notificación (**acuse de recibo**) y posteriormente acceder al **contenido** de la misma.

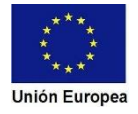

*Cómo acceder a una notificación pendiente en SEDE y a su contenido.*

I. Lo primero que se debe hacer es entrar en SEDE ELECTRÓNICA, **sede.gobex.es** a través de **Carpeta Ciudadana** y una vez se identifique, pulse en el botón Mis Expedientes.

2. Localice el expediente por el que ha recibido aviso de notificación en su email, y pulse en el

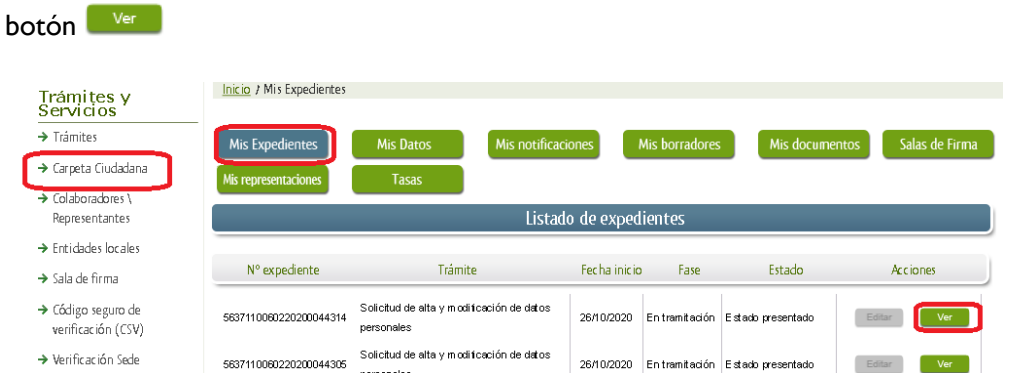

Si no localiza su expediente, también puede utilizar el buscador de expedientes que se encuentra en la parte inferior de la pantalla:

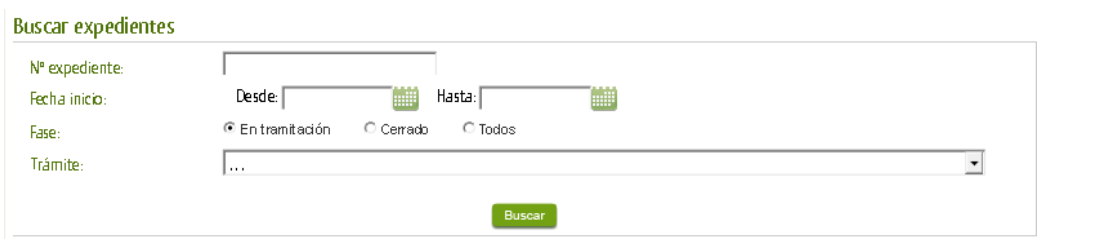

3. Tras acceder a su expediente a través del botón ver , debe pulsar el botón Misnotificaciones y localizar su notificación **pendiente** y pulsar en

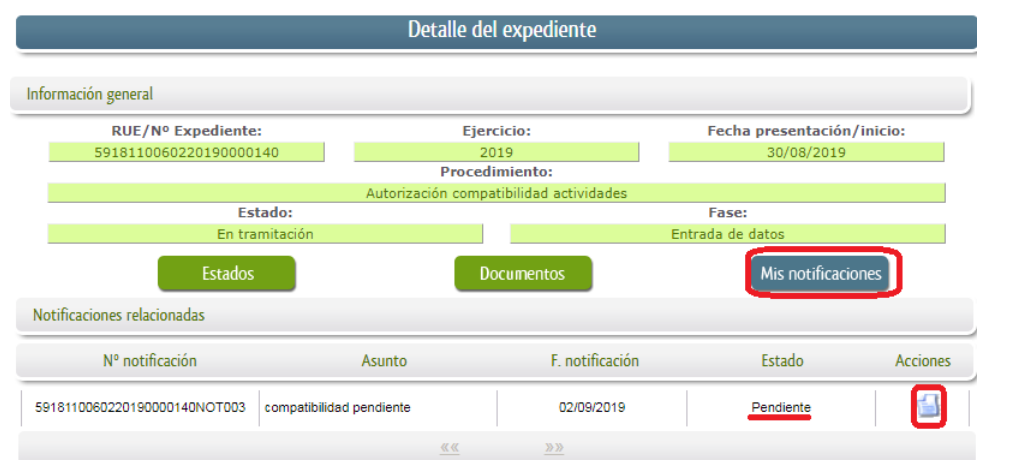

.

4. Seguidamente se abrirá el documento del **acuse de recibo de la notificación** y debe pulsar en "**Aceptar**" o "**Rechazar**" la notificación.

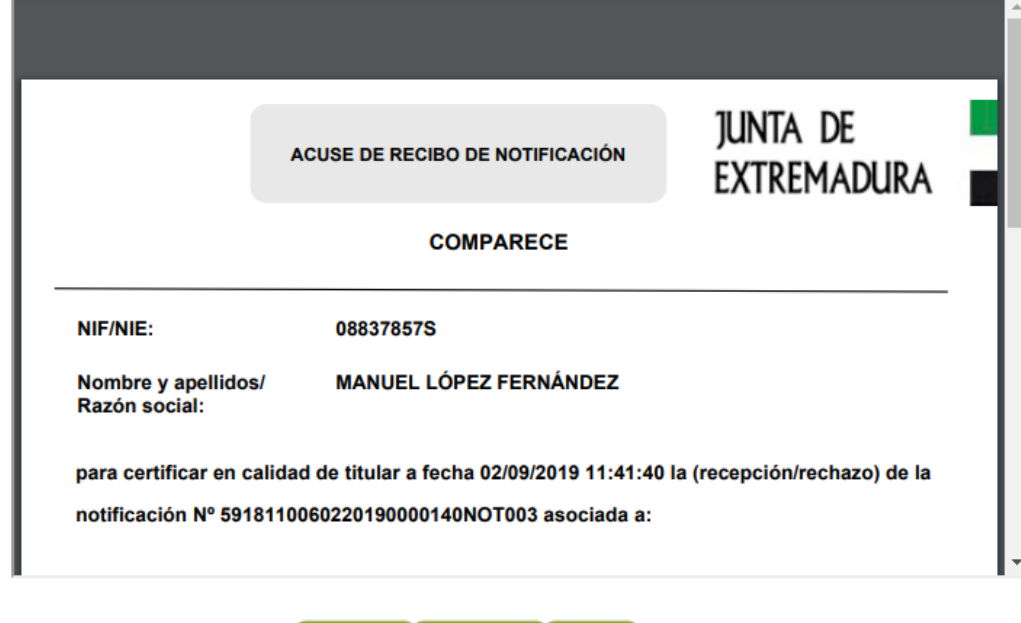

Rechazar

En función de la acción la notificación pasará a estado "**Notificado**" o "**Rechazado**".

Si selecciona "**Aceptar**" la notificación le avisa para que confirme la aceptación, de tal manera que si está de acuerdo, debe volver a pulsar "**Aceptar**".

Atrás

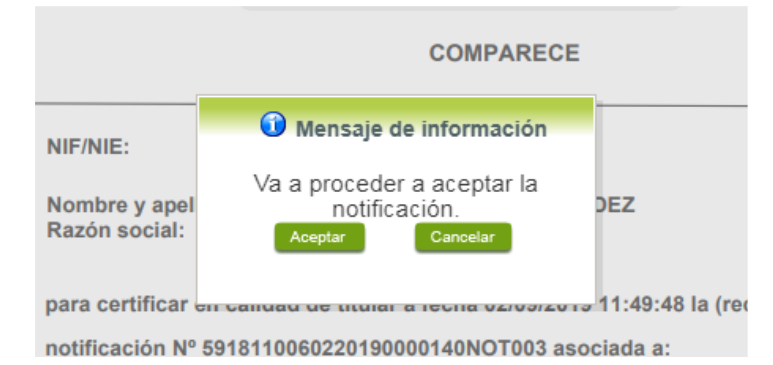

Aceptar

Una vez aceptada la notificación, pasará al estado **"Notificado"** y podrá consultar el contenido de dicha notificación pulsando en  $\left[\begin{array}{cc} \text{Documentos} \\ \text{y} \text{ en} \end{array}\right]$ 

De tal manera que podrá visualizar, descargar o imprimir el archivo que le han enviado.

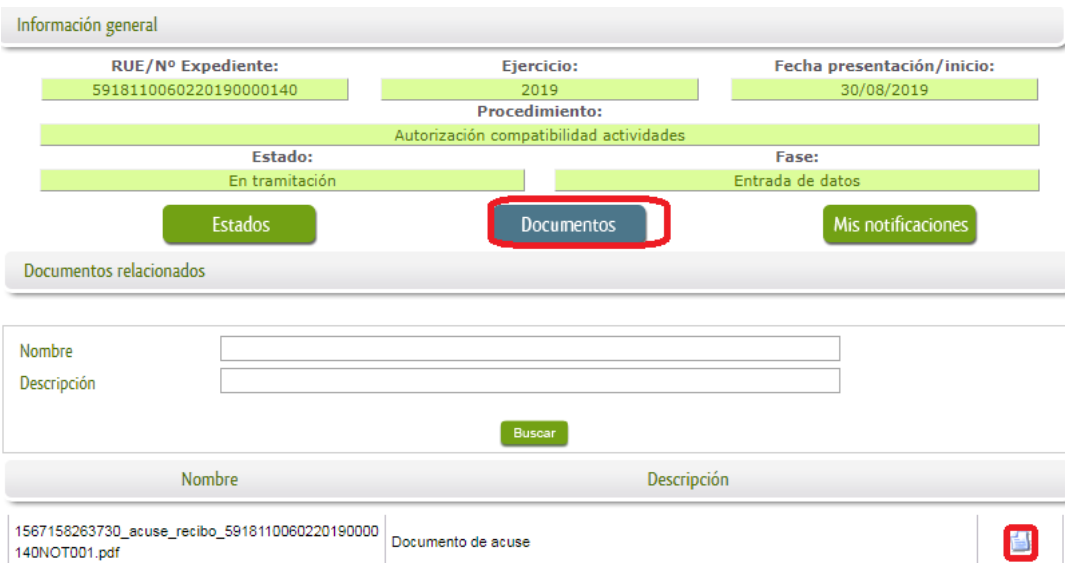

## **Nota:**

Si tiene alguna incidencia puede resolverla a través del **Soporte Técnico de SEDE**:

Los servicios de soporte técnico al usuario serán atendidos en el siguiente horario:

- De lunes a viernes, de 09:00h a 14:00h y de 15:00 a 20:00h.
- Fines de semana y festivos, de 9:00h a 19:00h.

El número de atención telefónico es el siguiente: **924 336 975** E-mail: **soporte.sede@juntaex.es**